## **How to access Google Classroom from home?**

## **Using a PC/ Laptop**

Open Google Chrome

Search on Google - 'My School Login'

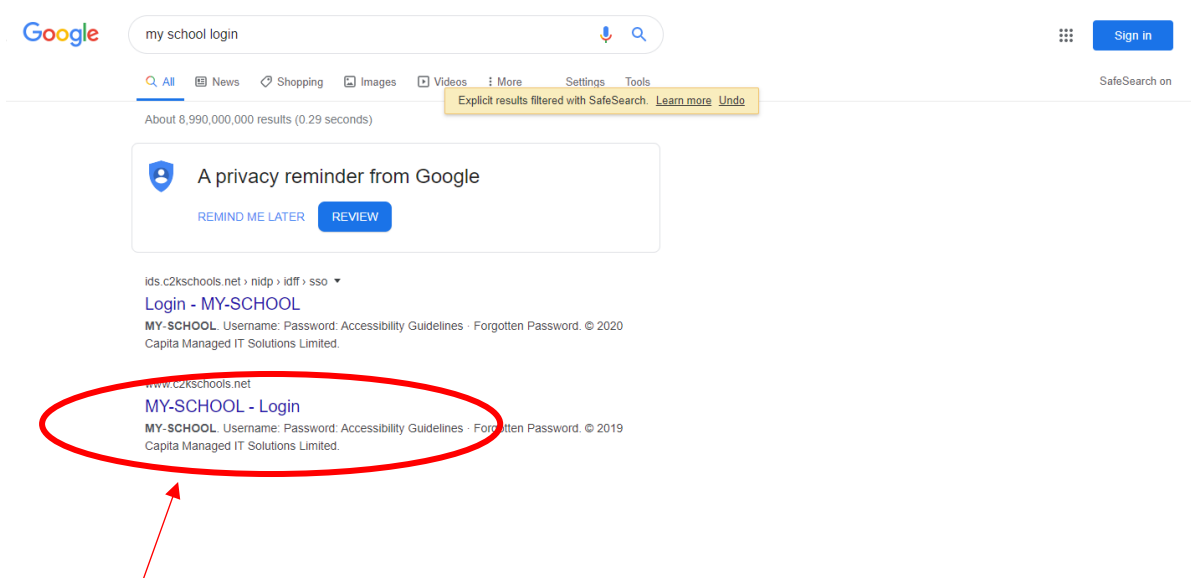

Select the option above

This will then prompt you with a screen asking for your username and password.

This is your school login. E.g. Username- mmouse123

Password- mickey321

When successfully logged in the following screen will appear

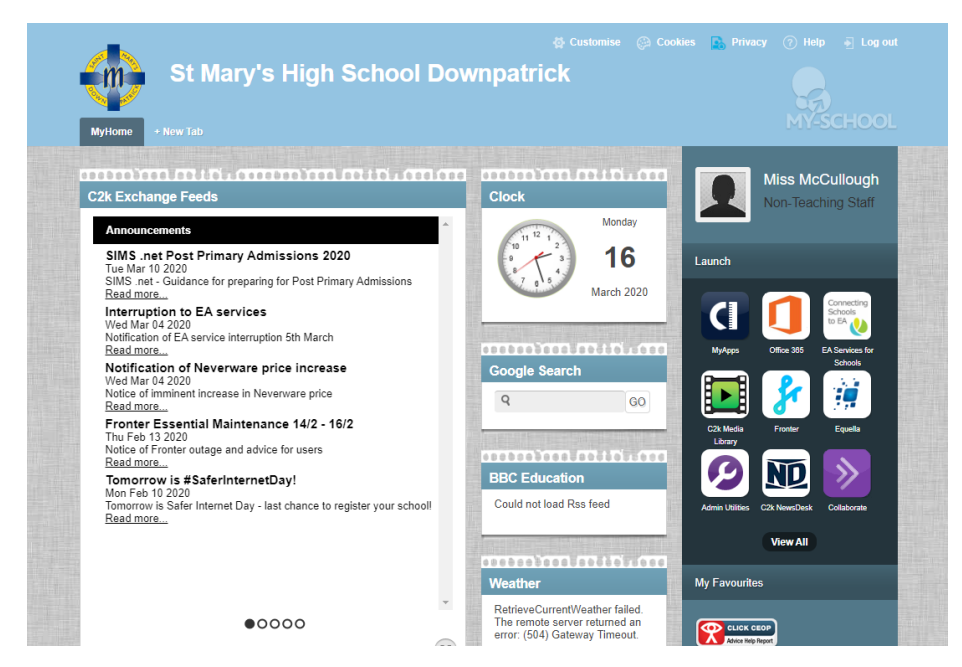

To access Google Classroom first click the 'View All' button. This is shown below

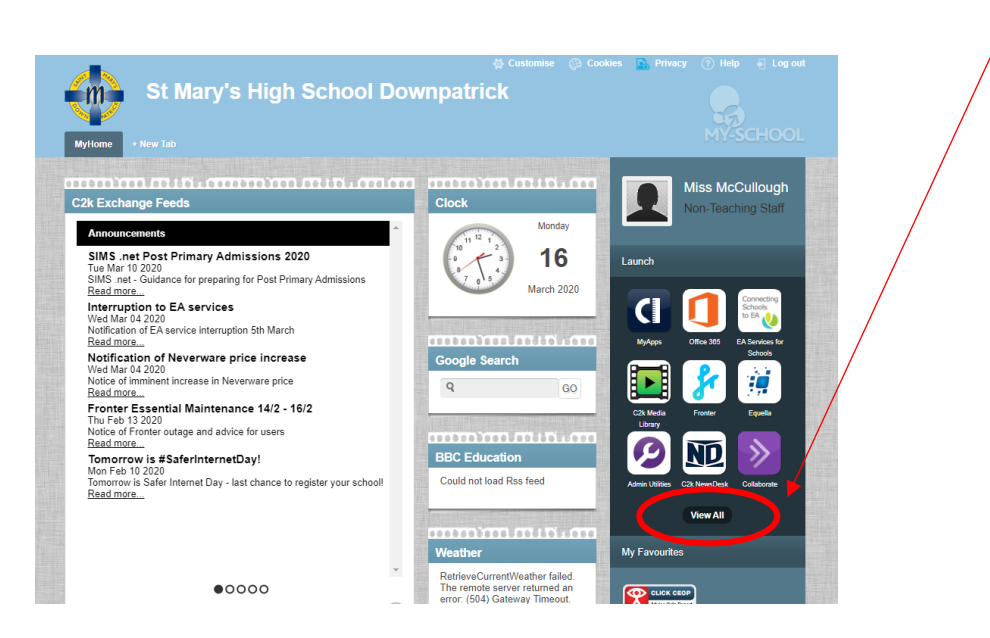

The following screen will appear

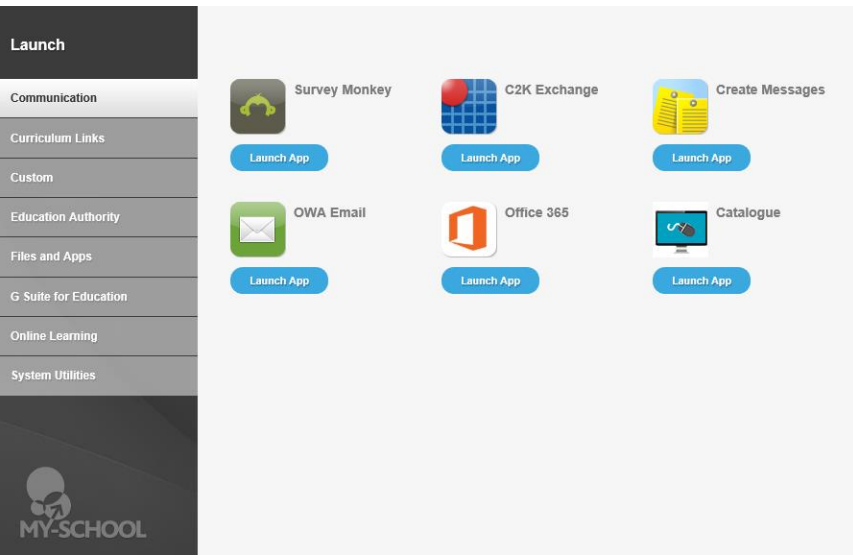

## Select 'G Suite for Education'

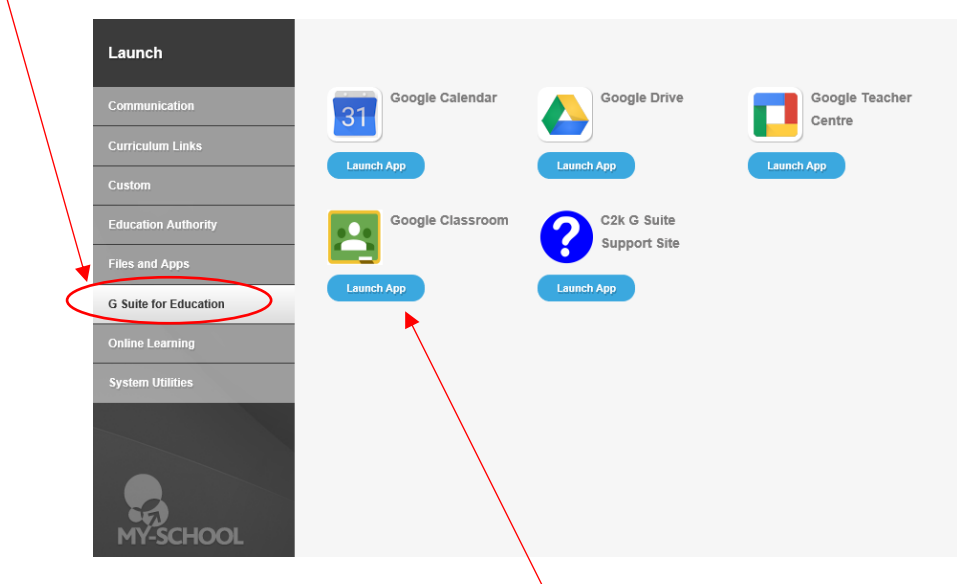

Then click 'Launch App' under the Google Classroom icon

This will prompt you with a Google sign in screen asking for your email address. This will be your school c2k email

E.g. - [mmouse123@c2ken.net](mailto:mmouse123@c2ken.net)

And then your school log in password

## E.g. - mickey321

Your Google Classroom will know open as shown below

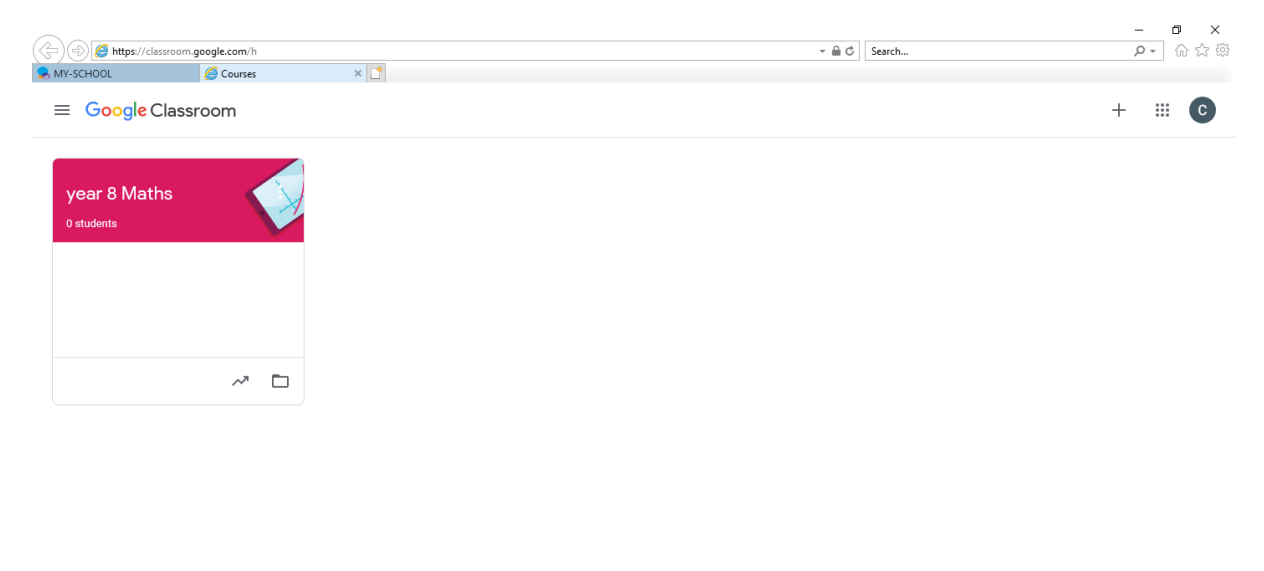

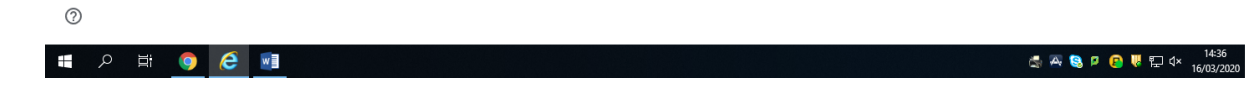